# **Echéanciers de Livraison et de Facturation des Productions Suivi Comptable et Financier des Productions**

## **Echéanciers de livraison et de facturation des productions**

**(***Ne nécessite ni Louma, ni Péplum***)**

## **Préambule**

L'échéancier de livraison permet de suivre l'avancement de livraison des épisodes d'une émission de télévision. L'échéancier de facturation permet de suivre l'avancement de facturation des épisodes d'une émission de télévision en émettant des factures par échéance avec liaisons possible vers Louma ou Sage.

Au préalable, il faut créer :

- 1. Les Productions
- 2. Les taux de Tva sur ventes
- 3. Les différents **types d'échéances**, de livraison et de facturation, qui serviront à toutes les productions.
- 4. Les chaines de diffusion (TF1, France TV, M6 etc. …)
- 5. Les affaires (les productions signées avec les diffuseurs)
- 6. Les échéances de livraisons et de facturations liées aux affaires

#### **Paramétrages préalables**

#### **1 - Les productions**

Au menu de Média, cliquez sur « *Paramètres* » « *Productions* ».

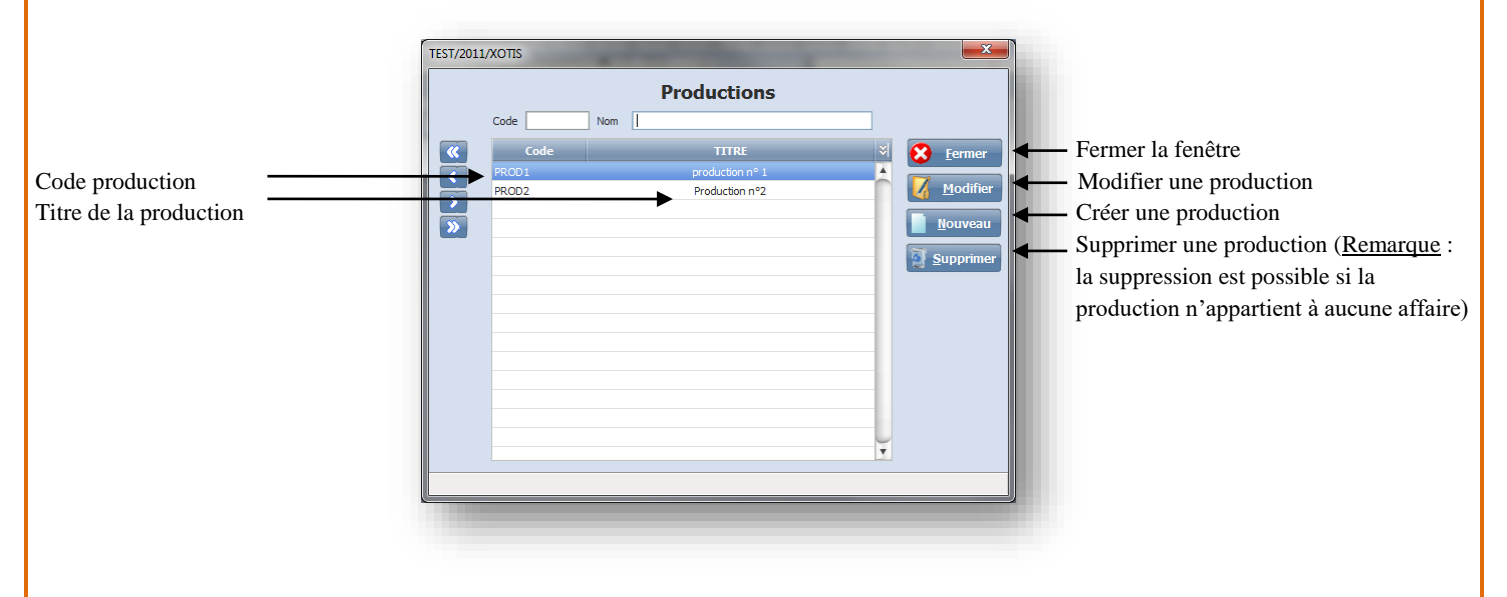

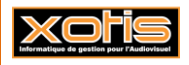

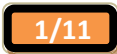

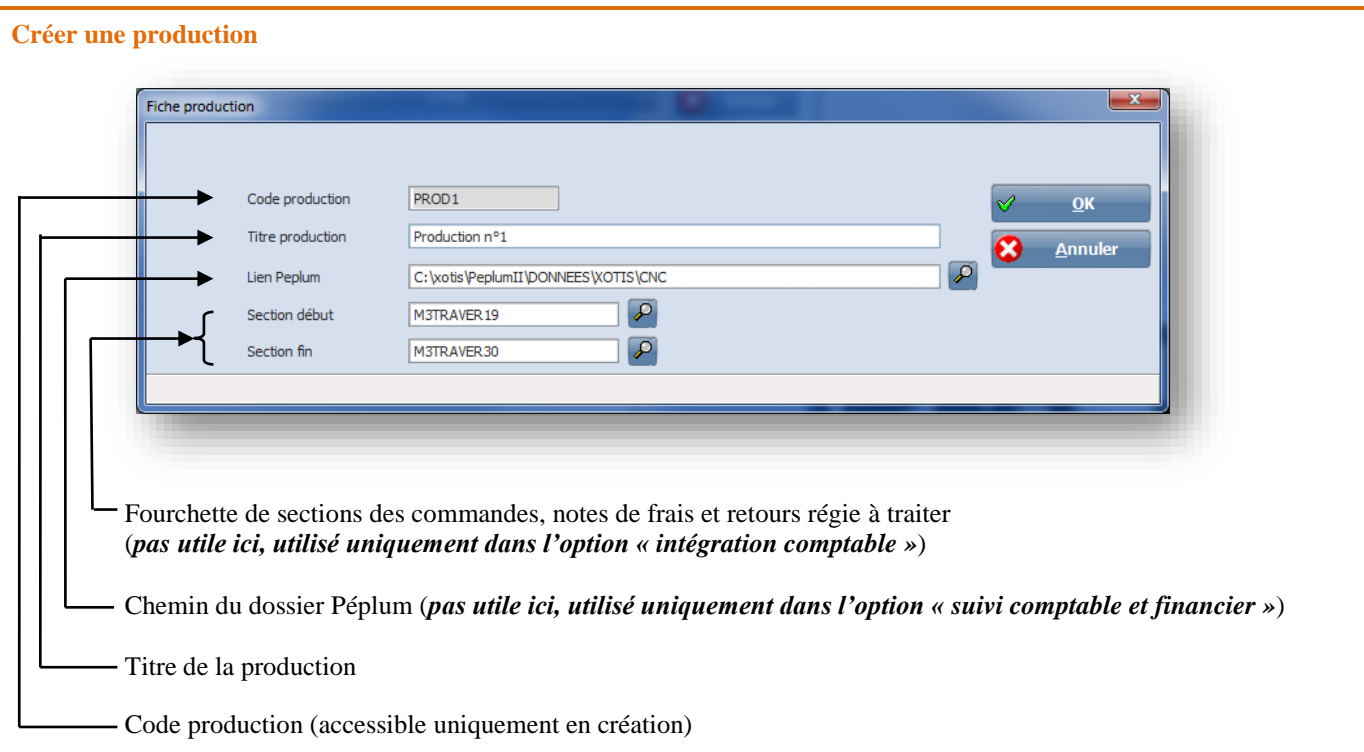

## **2 - La TVA**

Au menu de Média, cliquez sur « *Paramètres* » « *TVA* » et renseignez le **taux** et le **compte comptable** correspondant aux différentes lignes de TVA sur ventes.

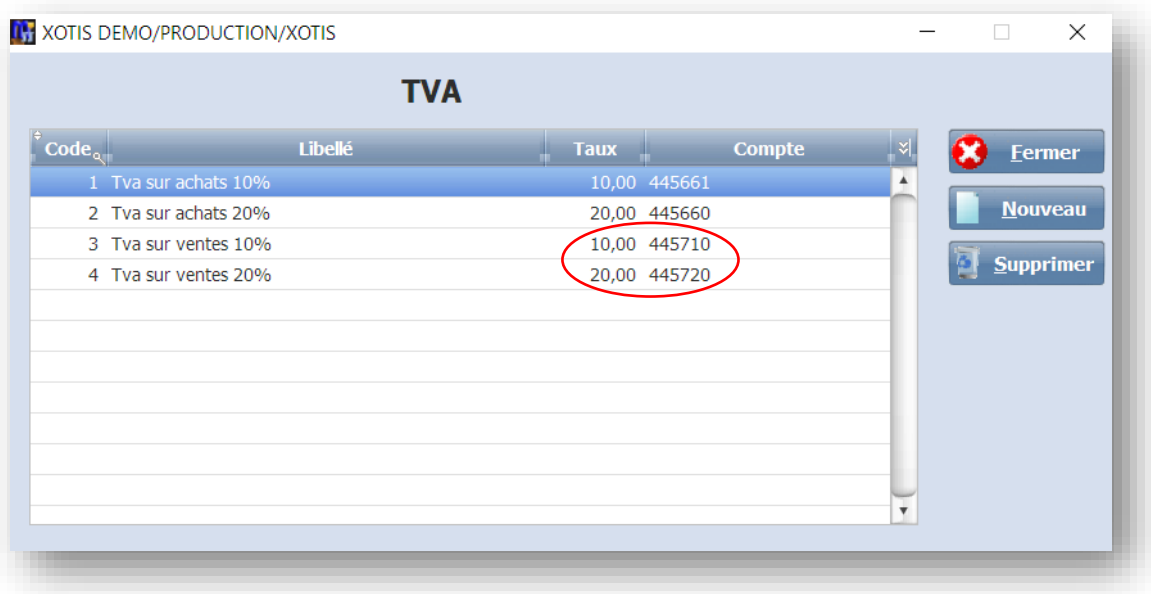

*Remarque : Seul les taux de tva sur ventes sont nécessaires à l'établissement de la facture.*

*Les taux de tva sur achats servent pour la saisie des notes de frais et pour l'intégration comptable des bons de commandes et des notes de frais.*

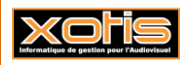

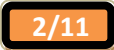

#### **3 - Les échéances types** Au menu de Média, cliquez sur « *Paramètres* » « *Echéances* ». **II**<sup>j</sup> Paramétrage  $\times$ **Echéances**  $\overline{\mathbf{a}}$  Fermer la fenêtre **Intitulé** Compte de vent Eermer  $\bullet$ Type Libellé de l'échéance. Type d'échéance Fin de montag (**F**acturation, **L**ivraison).  $\rightarrow$ A la signature du contrat 706100 Compte comptable Au 1er jour de tournage 706100 706100 pour la facturation Acceptation PAD 706100 Code TVA (touche F2 pour accéder à la liste des TVA)

#### **4 - Les chaines de diffusion**

Au menu de Média, cliquez sur « *Paramètres* » « *Chaines de diffusion* ».

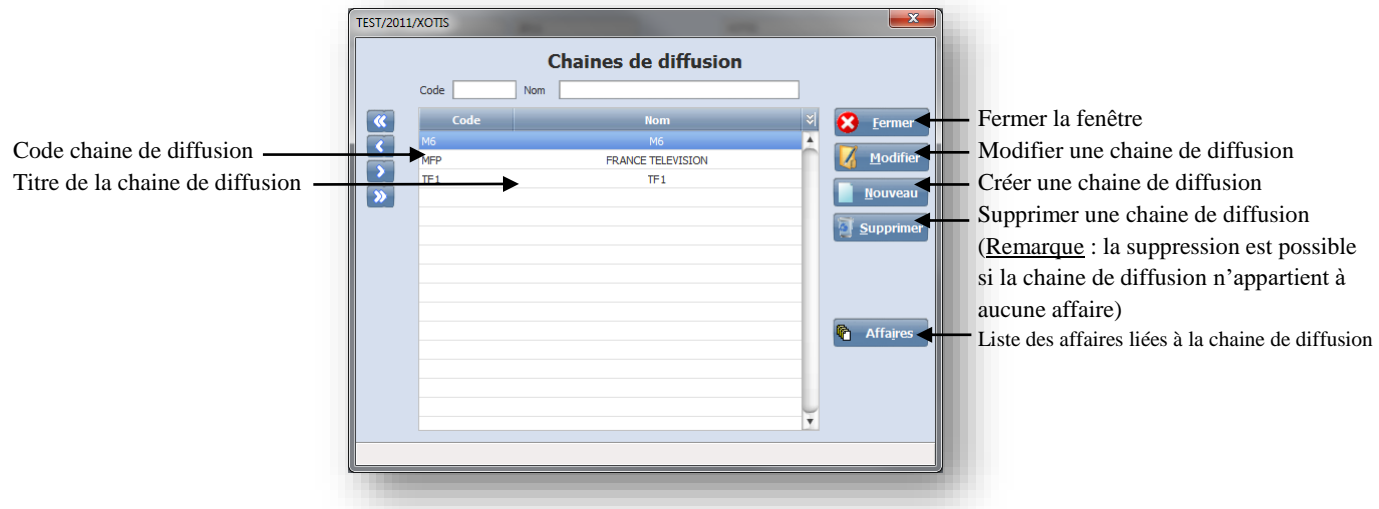

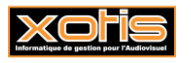

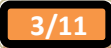

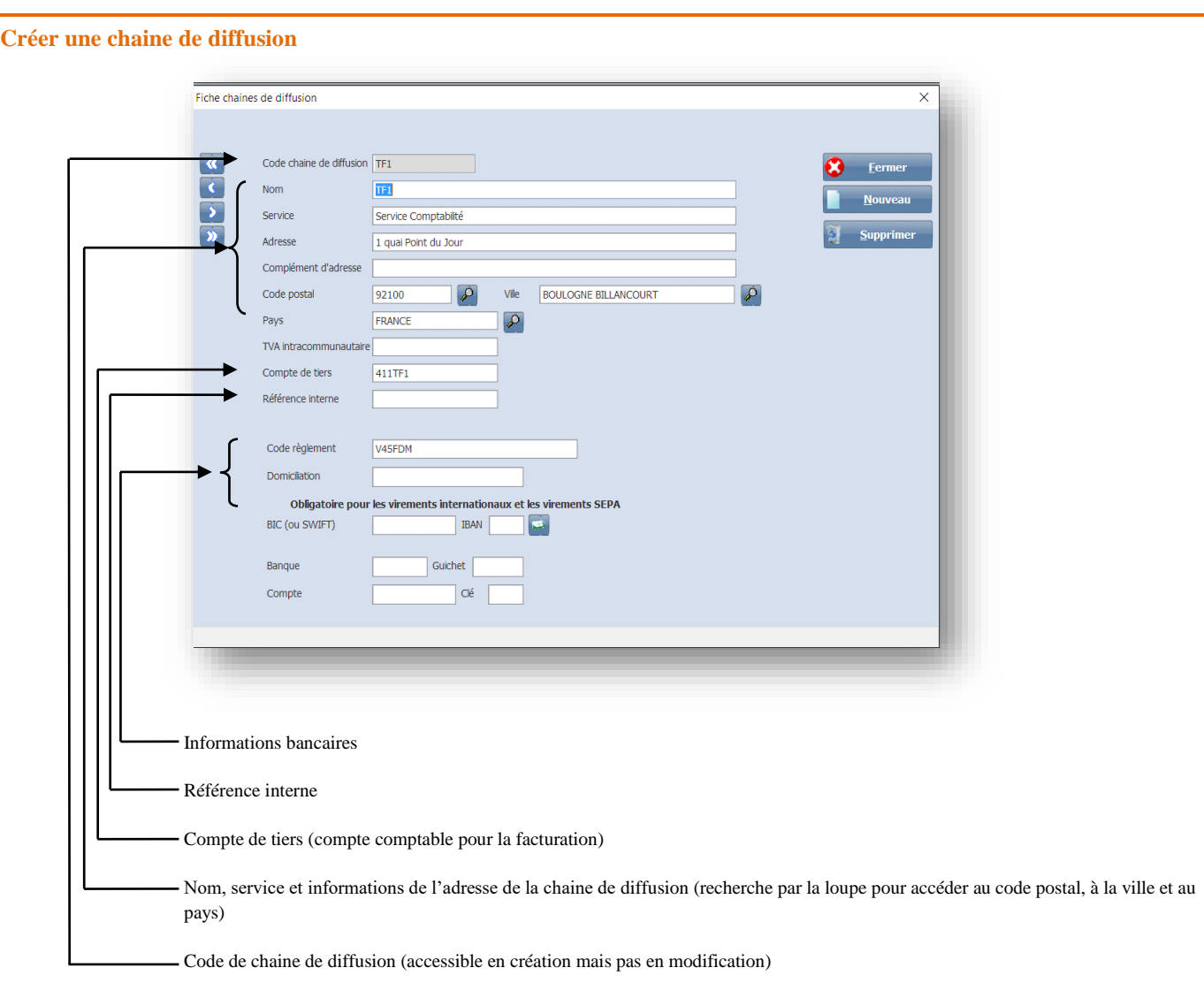

#### **5 - Les affaires**

Au menu de Média, cliquez sur « *Paramètres* » « *Affaires* » ou à partir de la liste des chaines de diffusion.

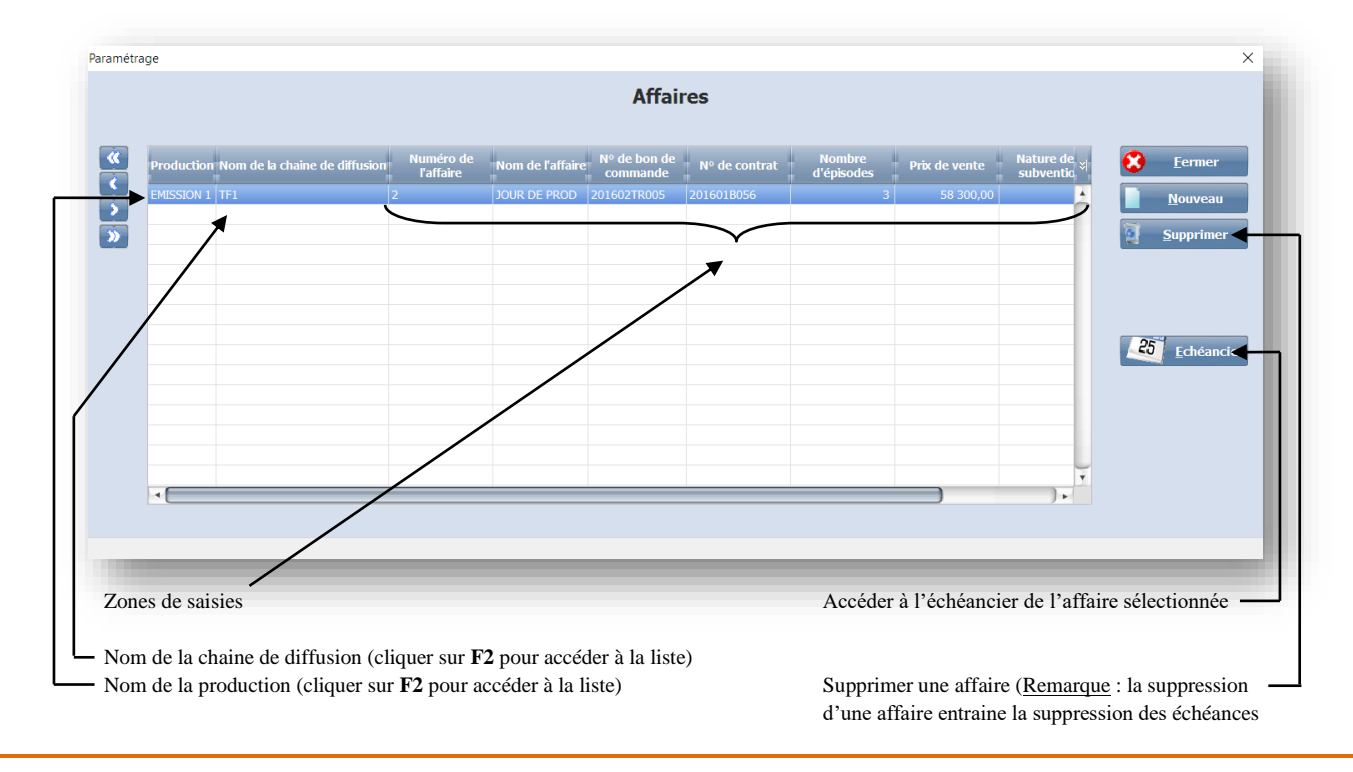

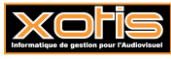

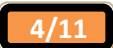

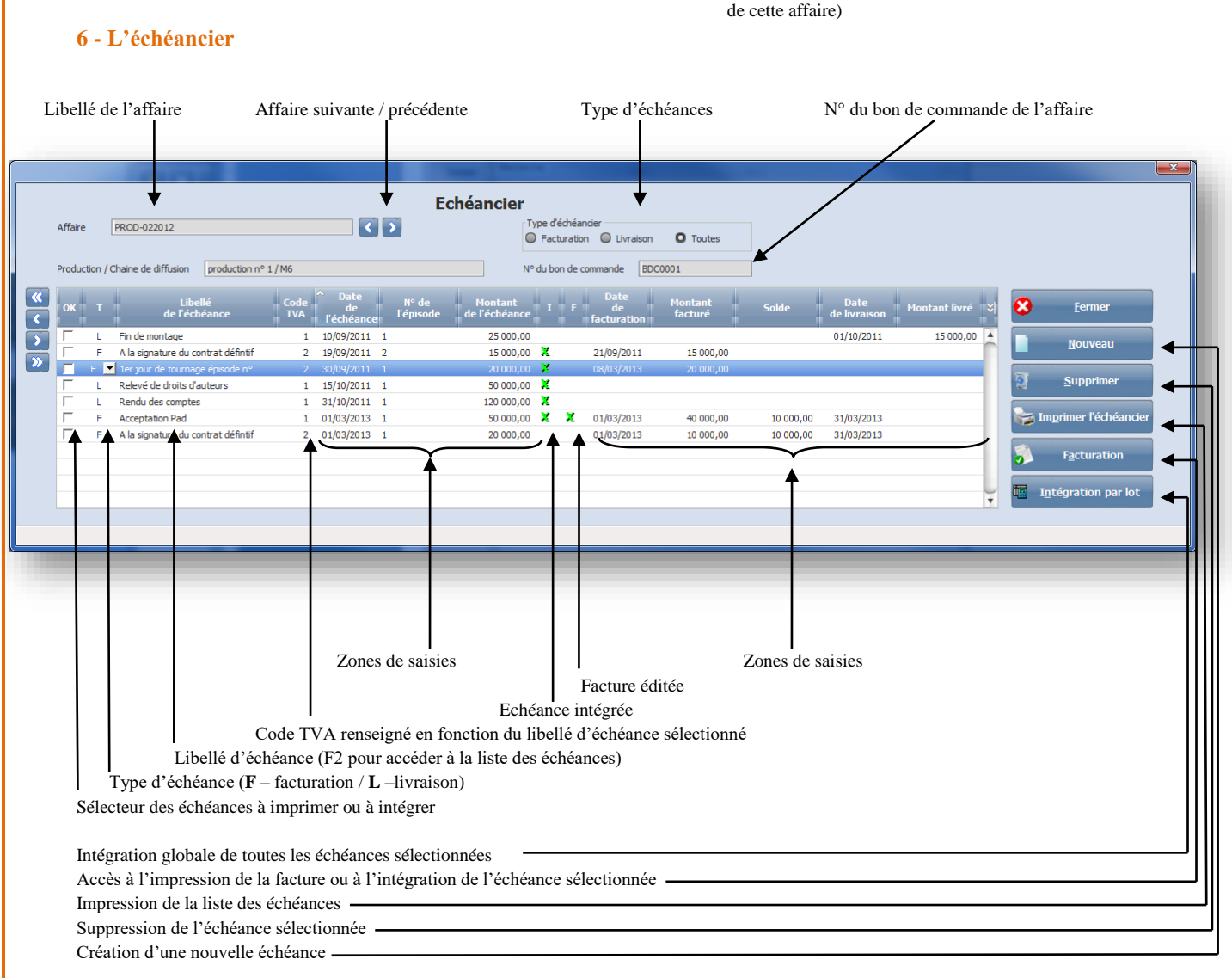

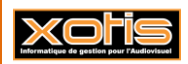

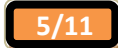

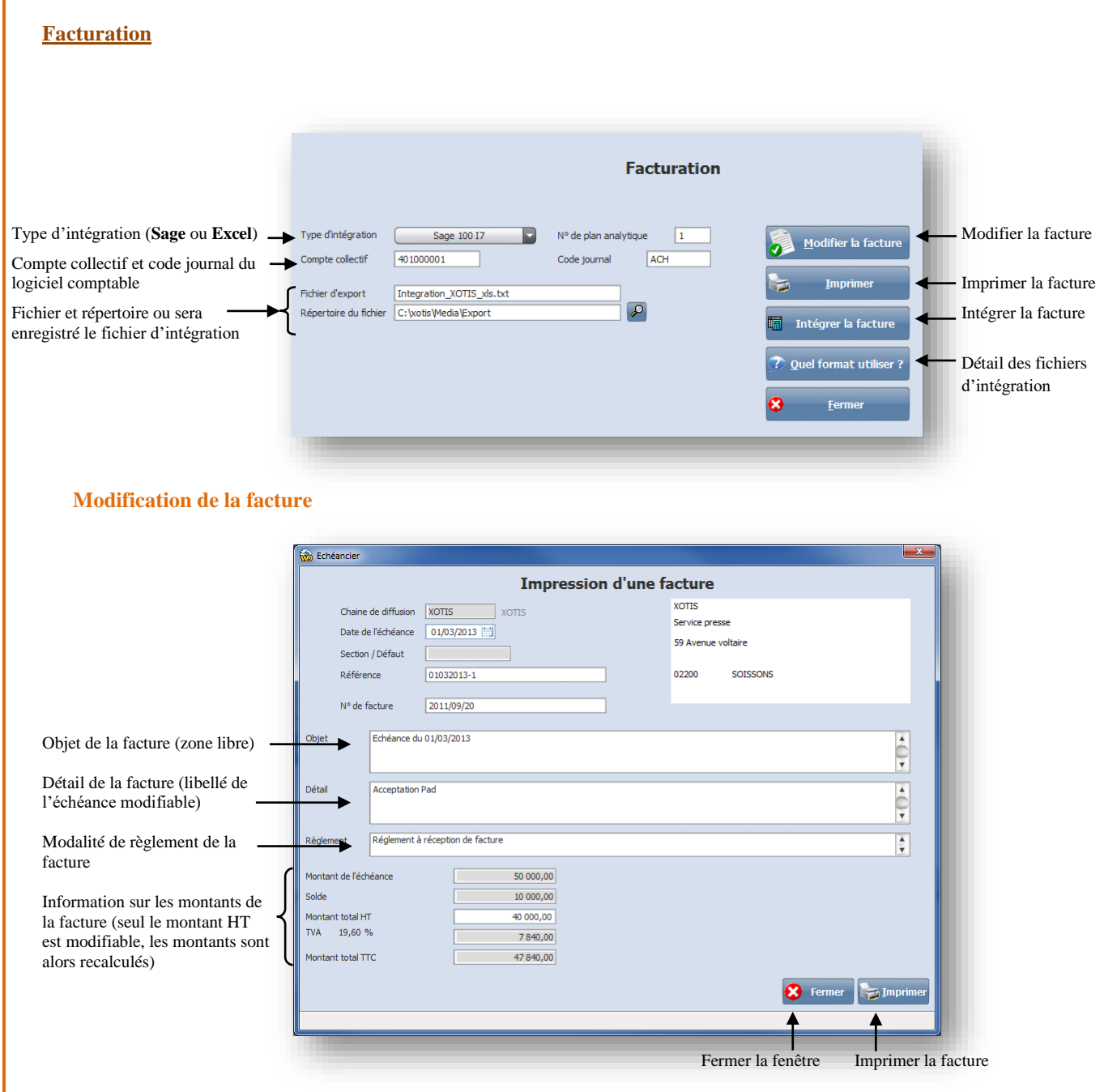

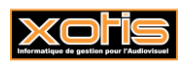

Г

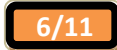

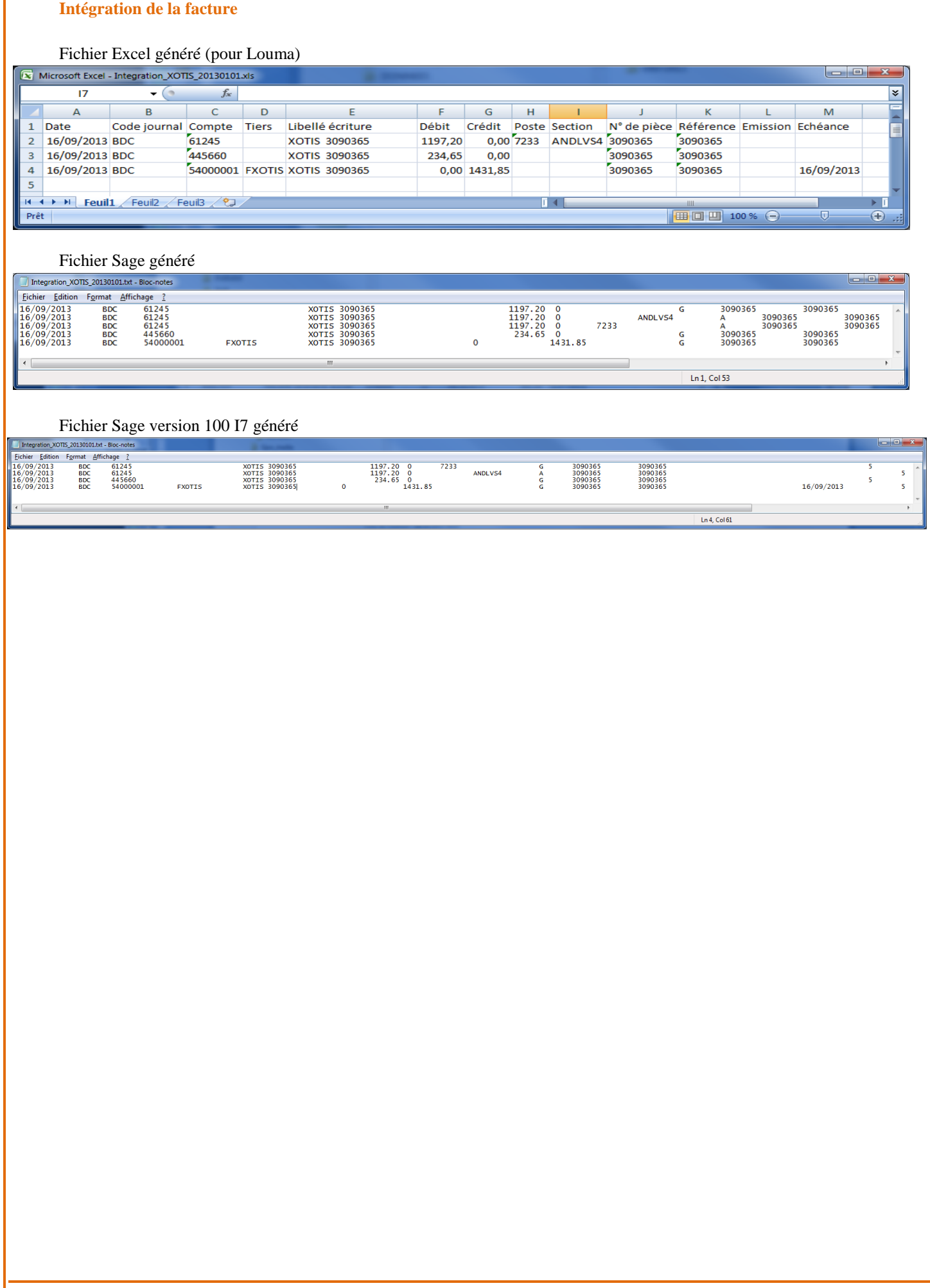

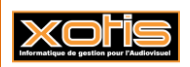

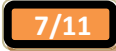

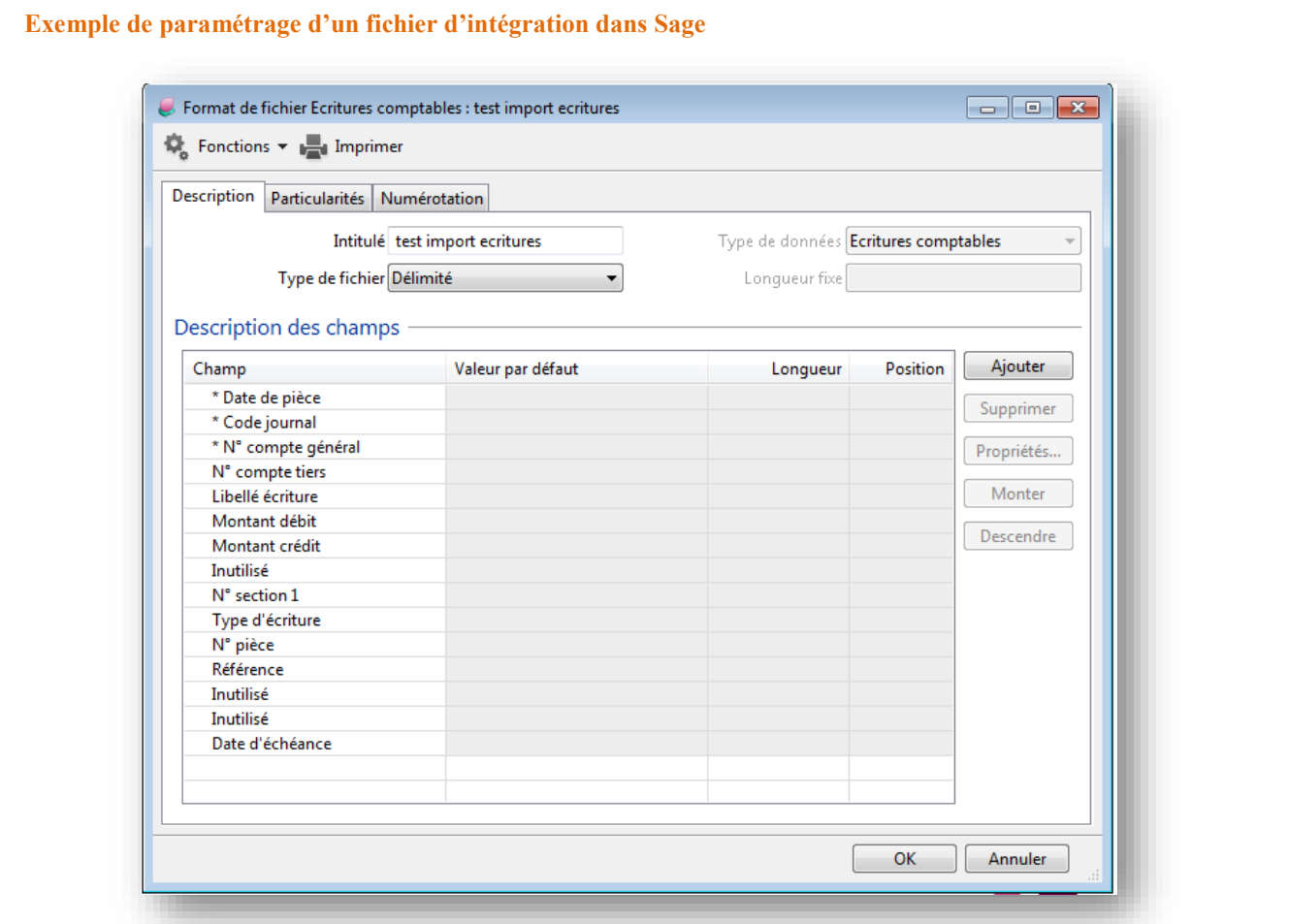

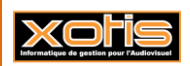

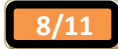

## **Paramétrage de la facture**

Sur la facture sont imprimés éventuellement un entête ainsi qu'un logo.

Au menu de Média, cliquez sur « *Paramètres* » « *Dossier* », onglet « *Editions* ».

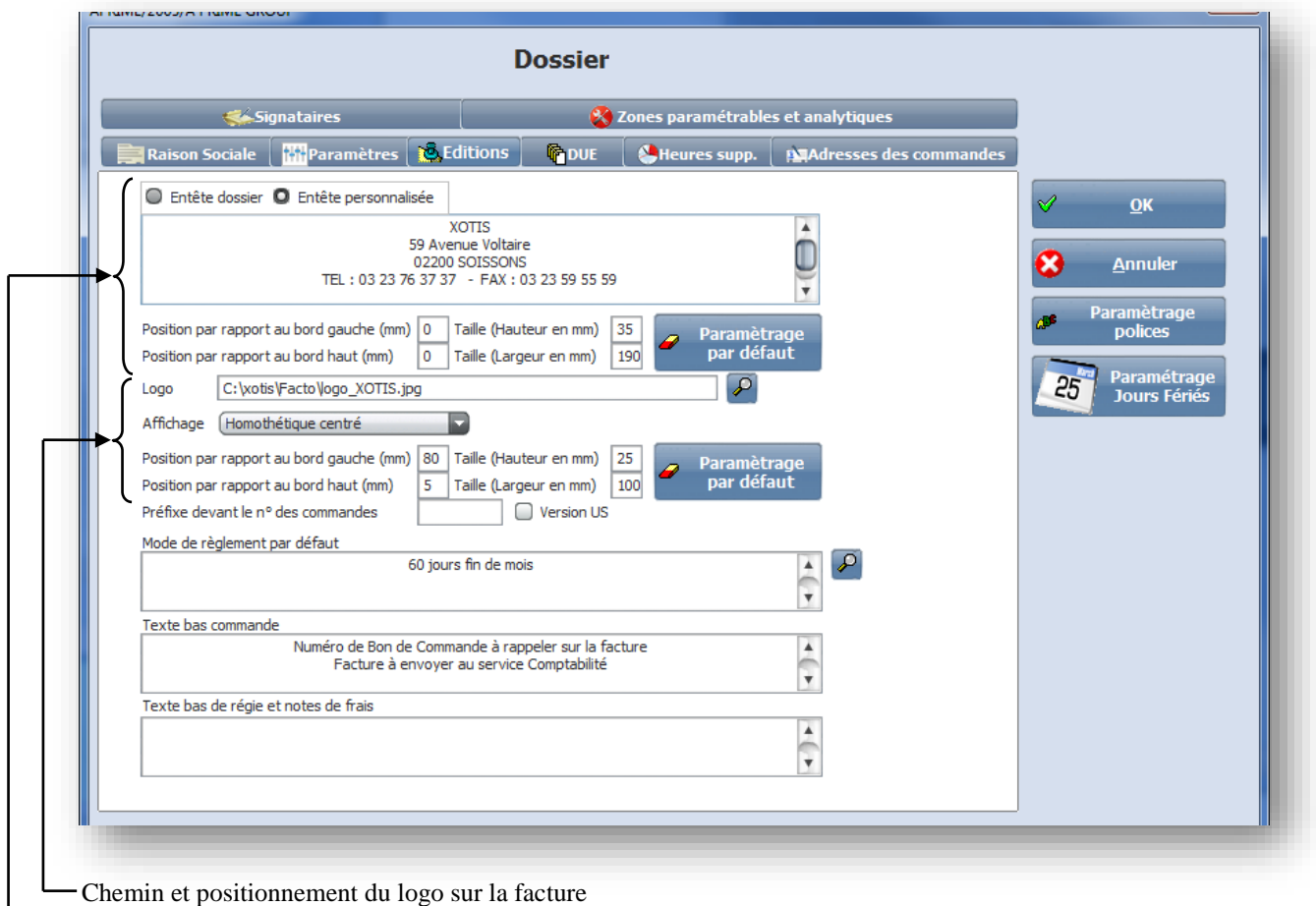

Texte et positionnement de l'entête sur la facture

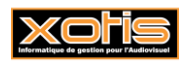

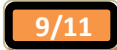

## **Suivi Comptable et Financier des Productions**

**(***Nécessite Louma et Péplum***)**

#### **Préambule**

Le suivi comptable et financier d'une production est un tableau de bord qui permet la visualisation en temps réel :

- Du chiffre d'affaire prévu (prix de vente saisi dans le paramétrage de l'affaire),
- du chiffre d'affaire facturé (total des échéances facturées),
- du chiffre d'affaire réel (total des épisodes livrés),
- du coût comptable (Coût comptable + inventaire / nbre épisodes x nbre épisodes livrés + reste à engager).

### **Procédure**

Au menu de Média, cliquez sur « *Gestion comptable* » « *Suivi comptable et financier »* pour afficher la liste des affaires.

#### **Liste des affaires**

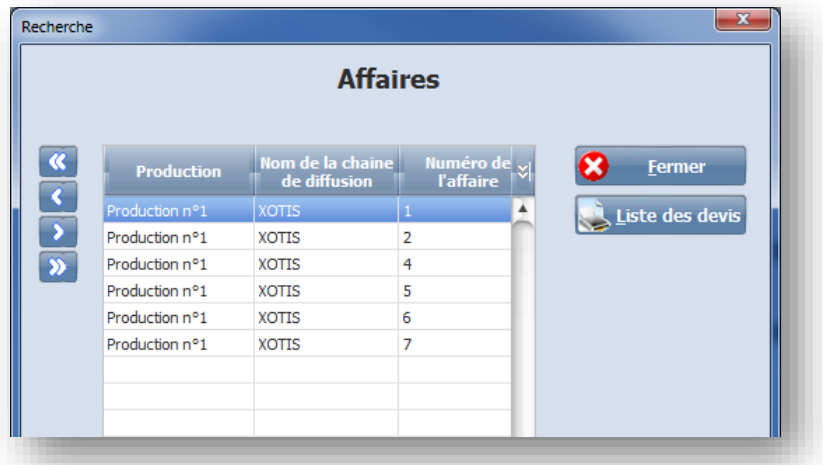

Double-cliquez sur l'affaire ou cliquez sur le bouton « *Liste des devis* » pour afficher la liste des devis afférents à l'affaire sélectionnée. Cette liste contient les devis du dossier Peplum défini dans le paramétrage de la production.

#### **Liste des devis**

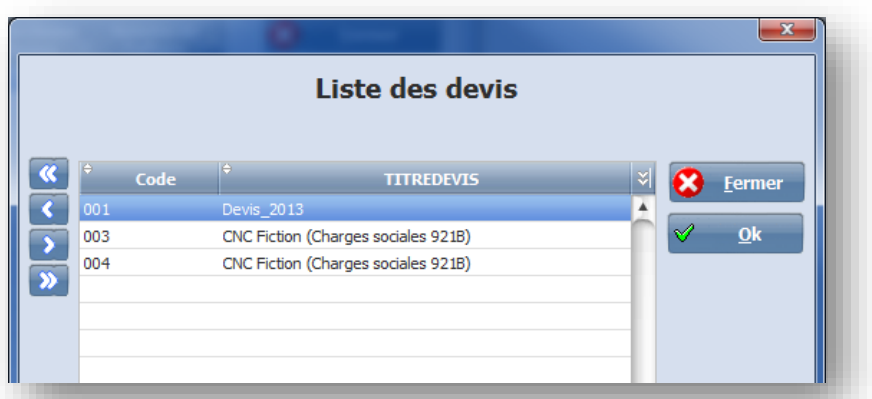

Après avoir sélectionné le devis, cliquez sur le bouton « *OK* » pour accéder au suivi comptable et financier

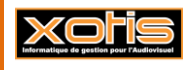

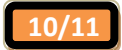

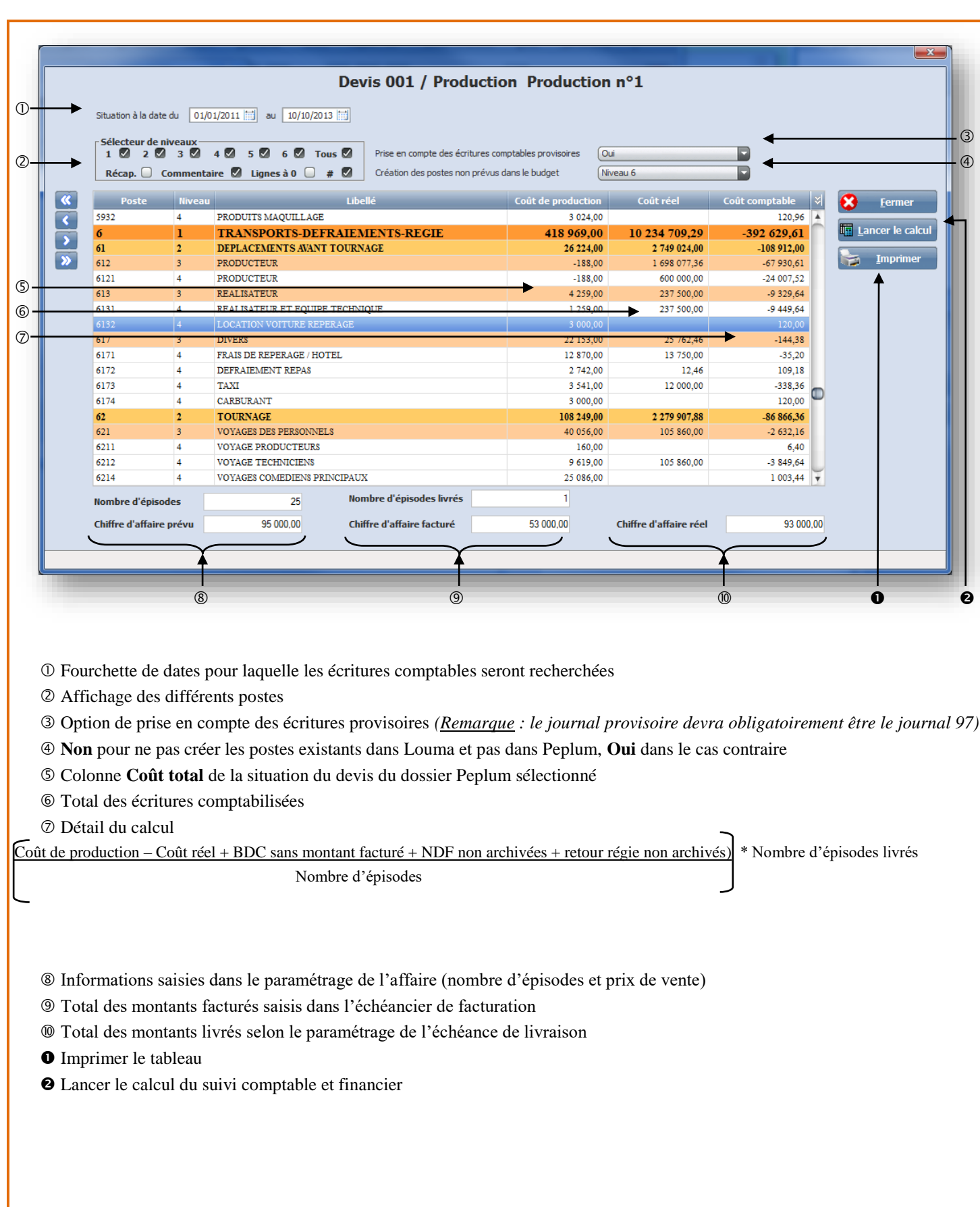

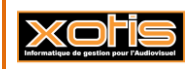

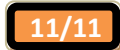